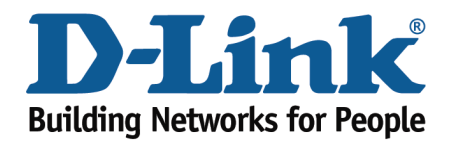

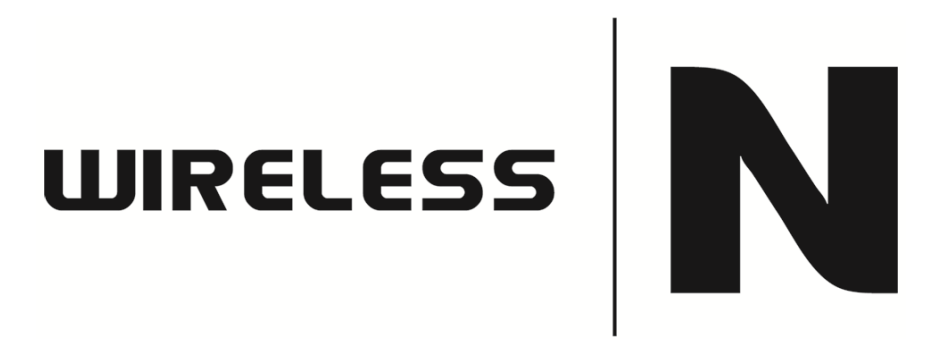

## How to upgrade the firmware

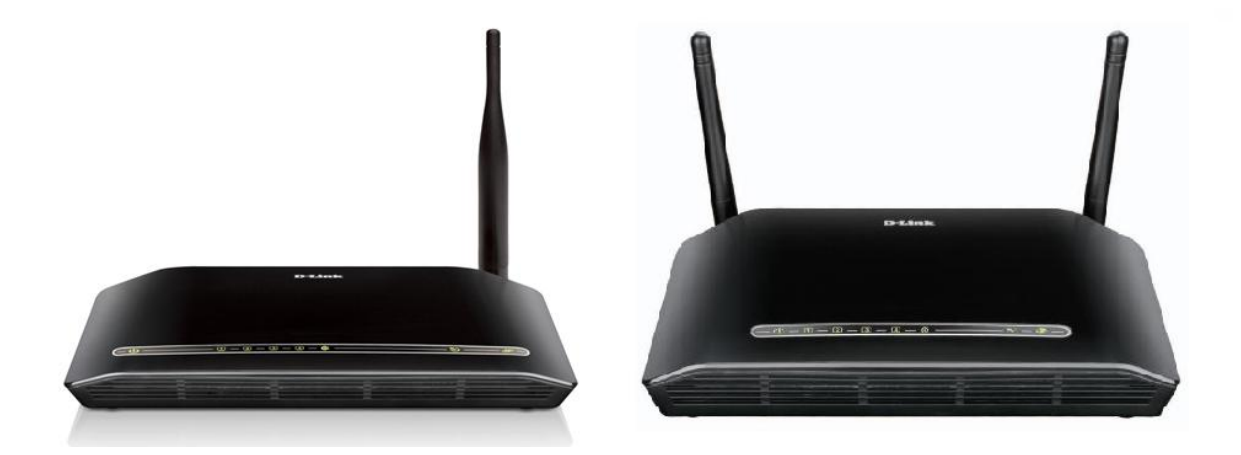

This document will detail how to update the firmware on the following models DSL-2730B Revision T1 Firmware AU\_2.00 DSL-2740B Revision F1 Firmware AU\_2.00 DSL-2750B Revision B1 Firmware AU\_2.00

*Ensuring the firmware remains up to date can assist with functionality / improved performances as well as adding additional features.*

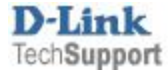

1. Open an Internet Browser and in the address bar type in [http://192.168.1.1](http://192.168.1.1/) then press Enter.

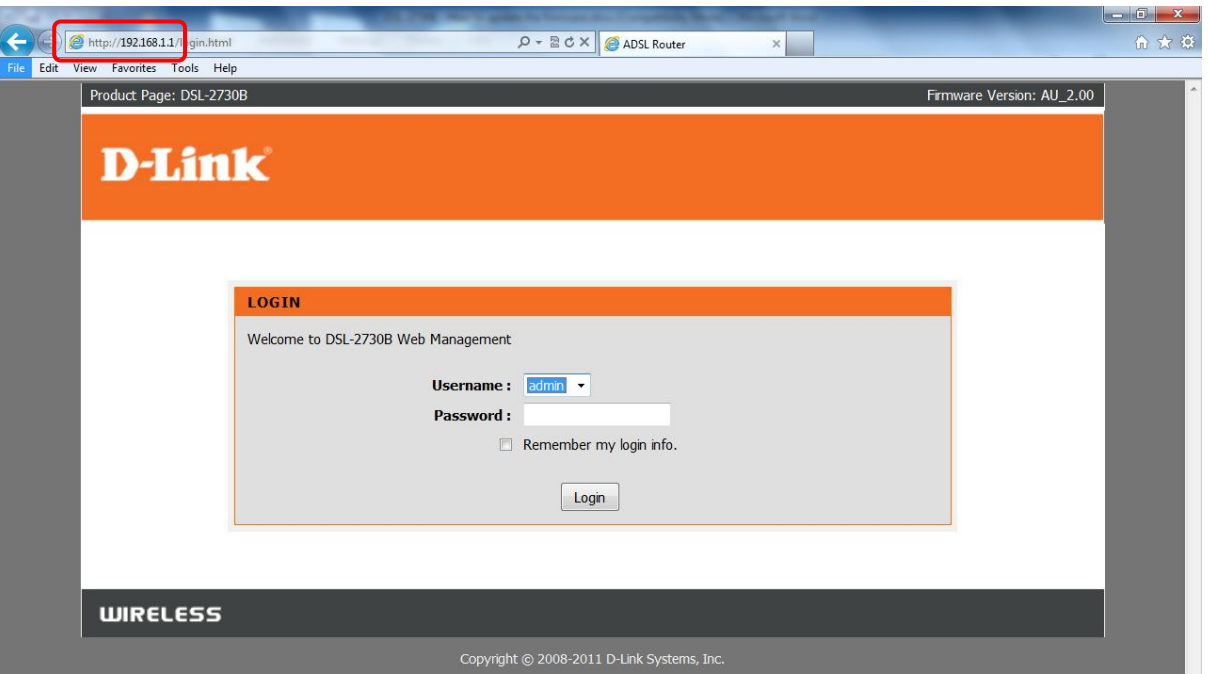

2. Please proceed to login with the required credentials, Default Password is admin then click Login.

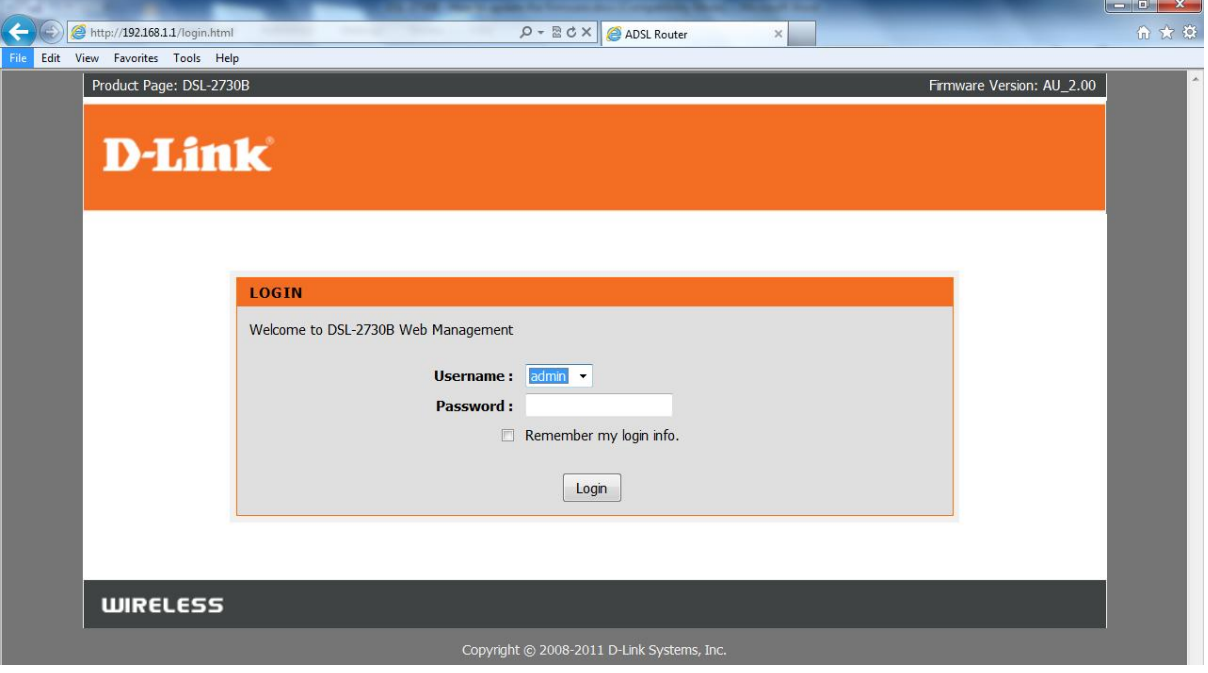

NOTE: The default username is admin and the password is admin.

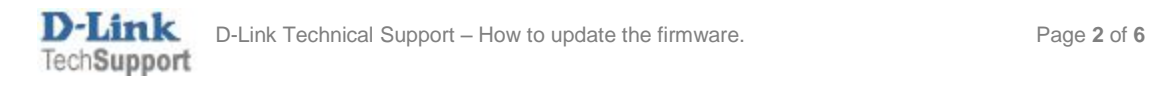

3. Click on MAINTENANCE > Firmware Upgrade > Browse button as per below:

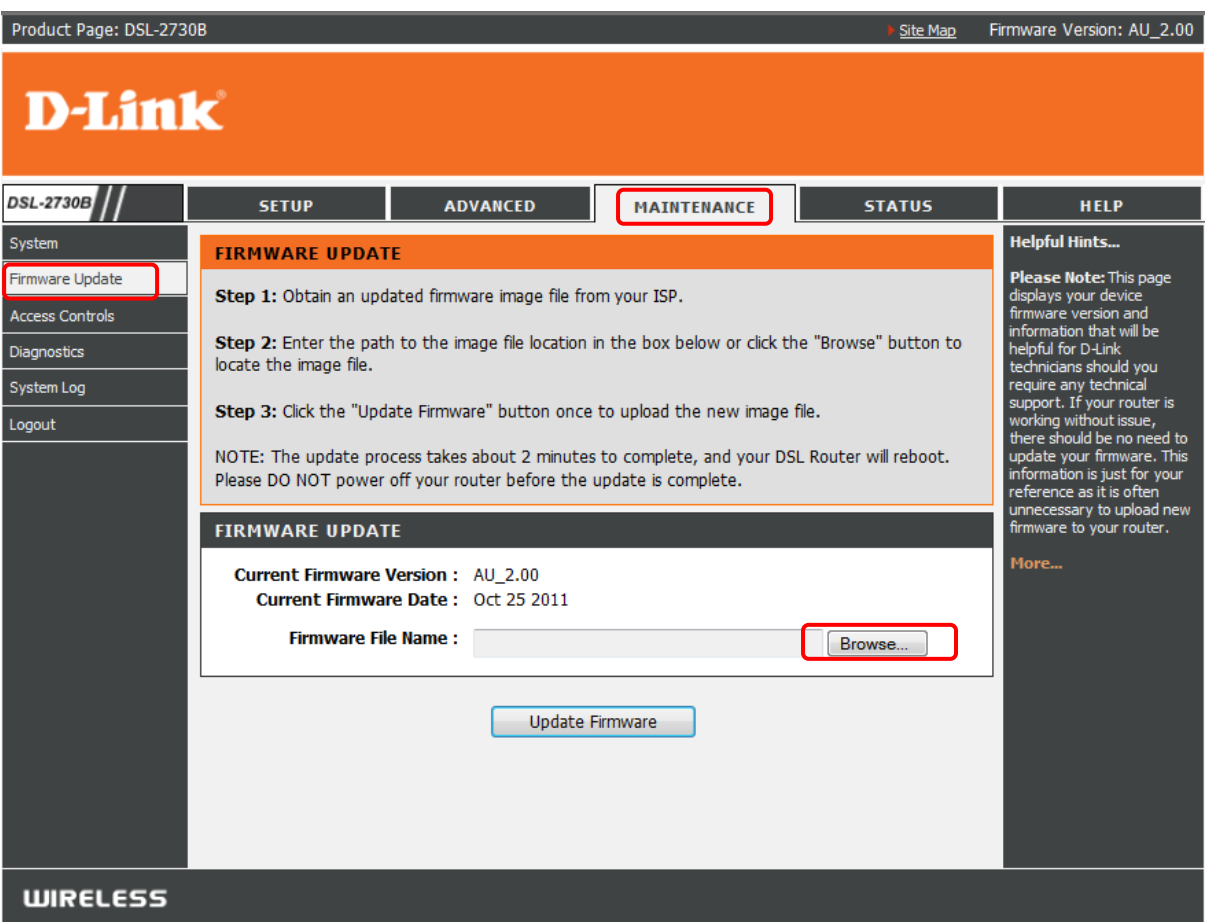

4. Select the firmware file which you downloaded. If it is a \*.zip extension you will need to unzip it first. Once selected then you may click the Update Firmware button.

*NOTE: An example of a firmware filename is "DSL-2730B-T1-FW-AU\_2.00", as newer firmware is made available characters in the filename will change accordingly.*

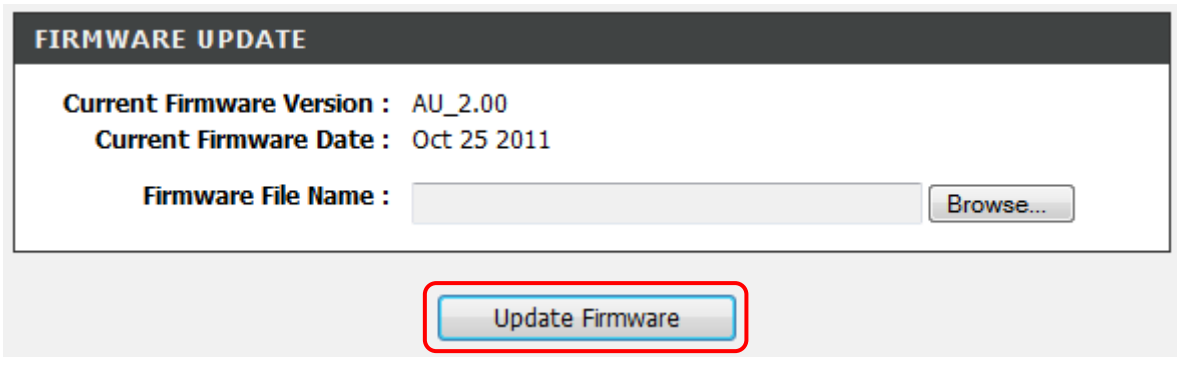

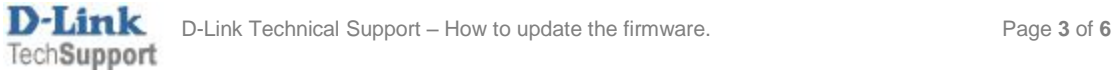

5. The DSL-2730B will now begin to upload the firmware file. Please wait for the process to complete.

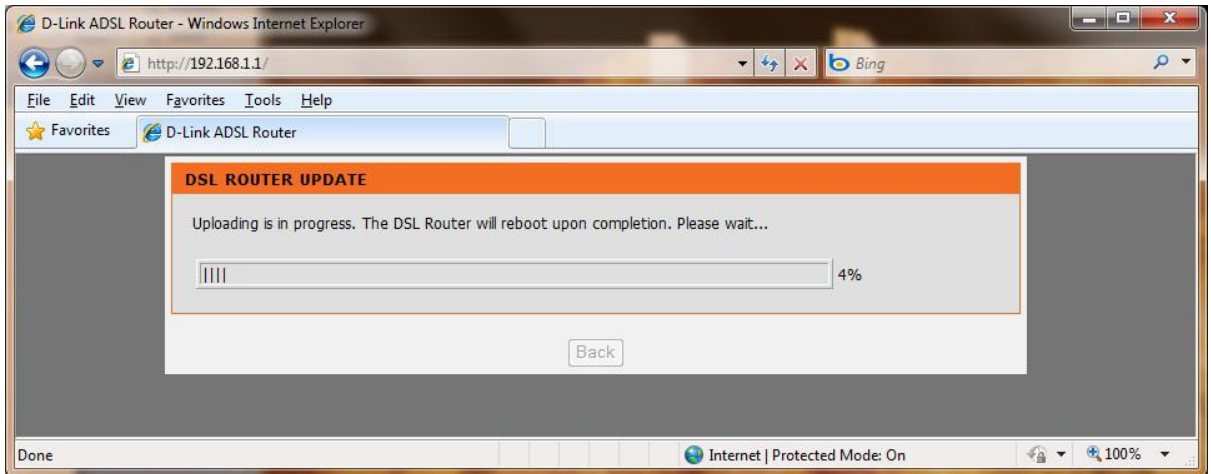

6. Once completed, click on the OK button:

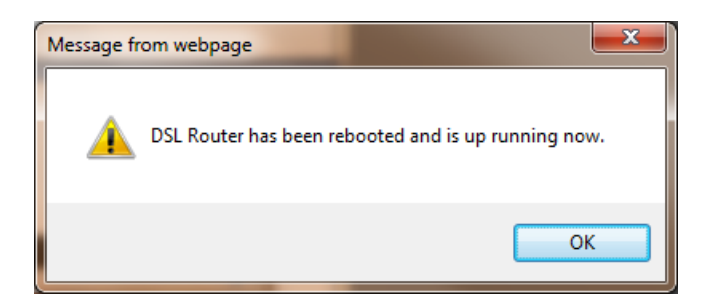

7. You will be requested to login again. Notice at the top right side, the firmware will display the firmware file which you uploaded.

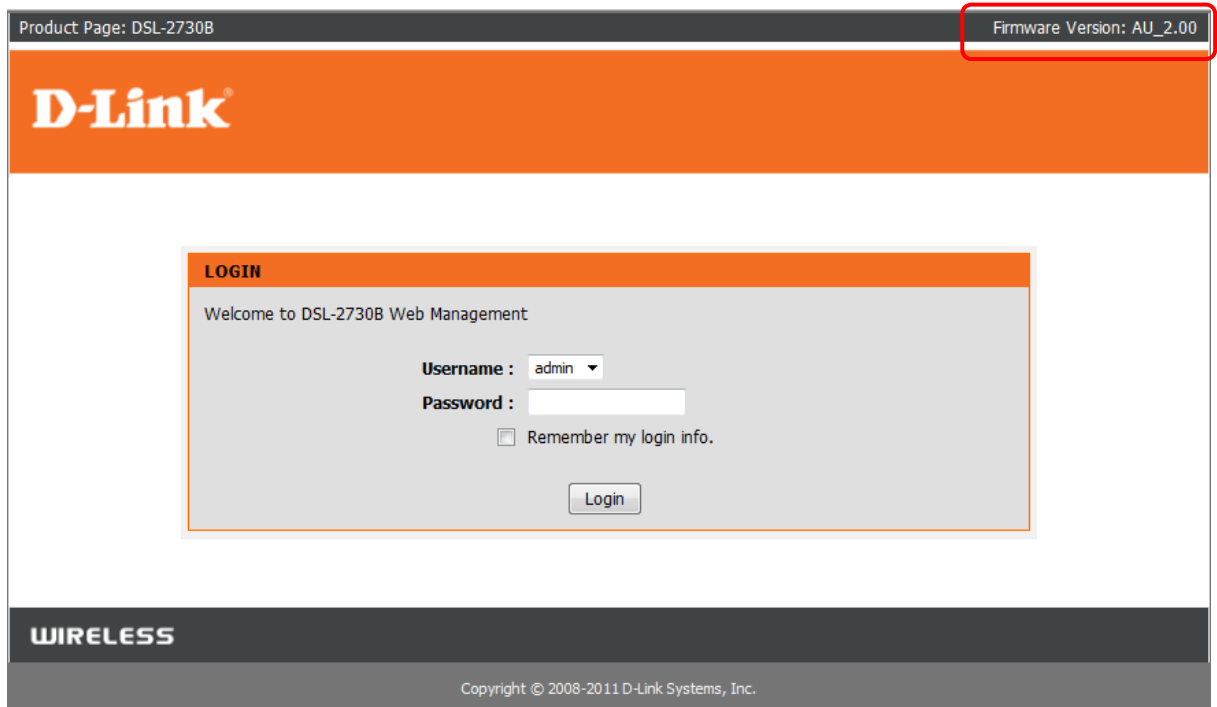

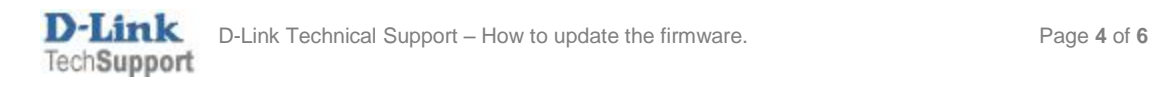

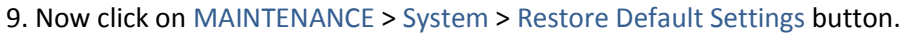

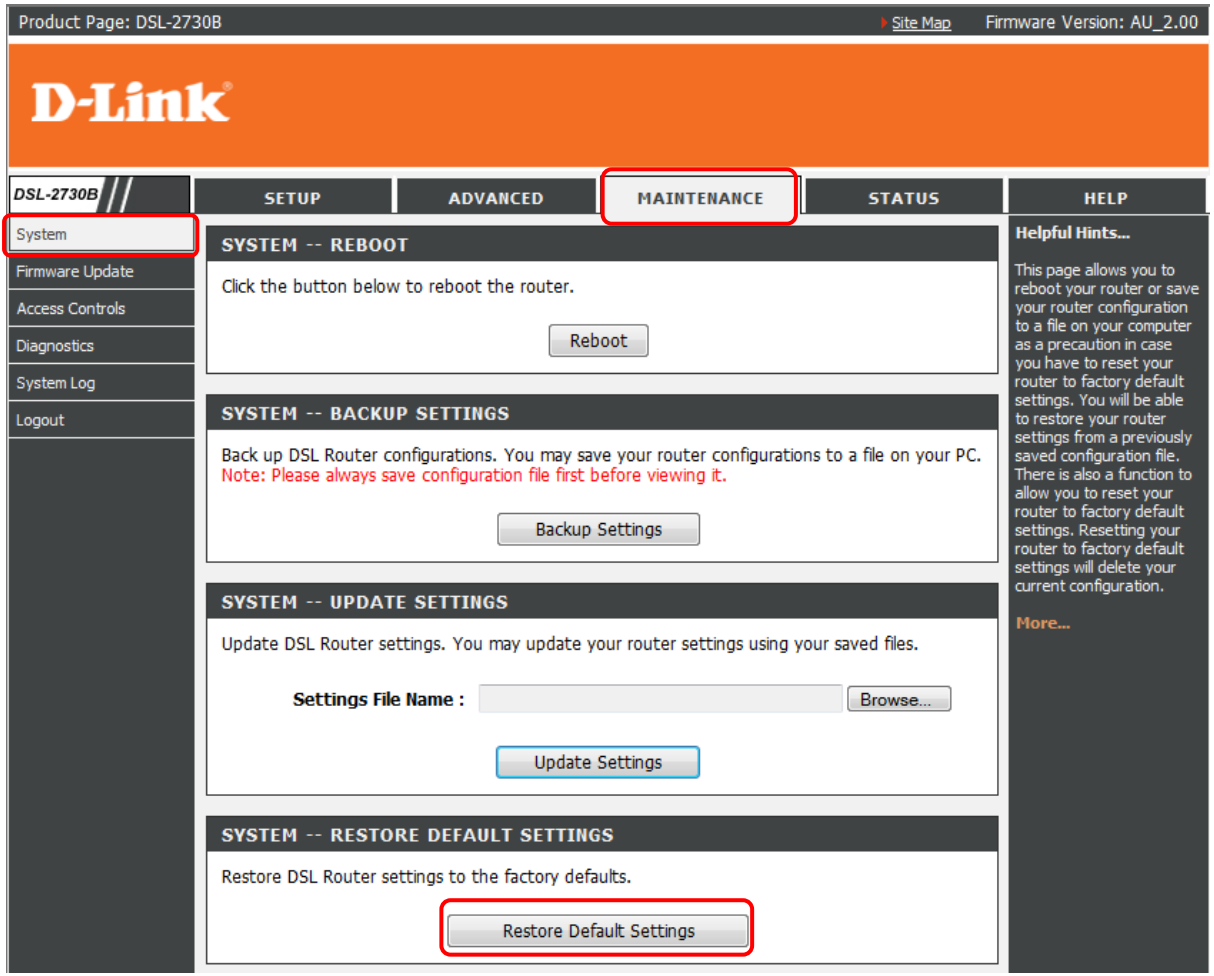

10. At the prompt, Click the OK button:

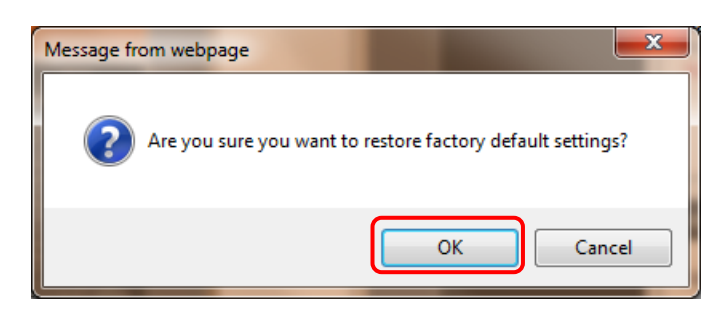

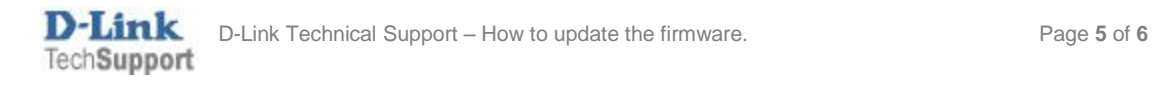

11. The DSL-2730B will now reboot with the factory default settings applied. Please wait for this process to complete.

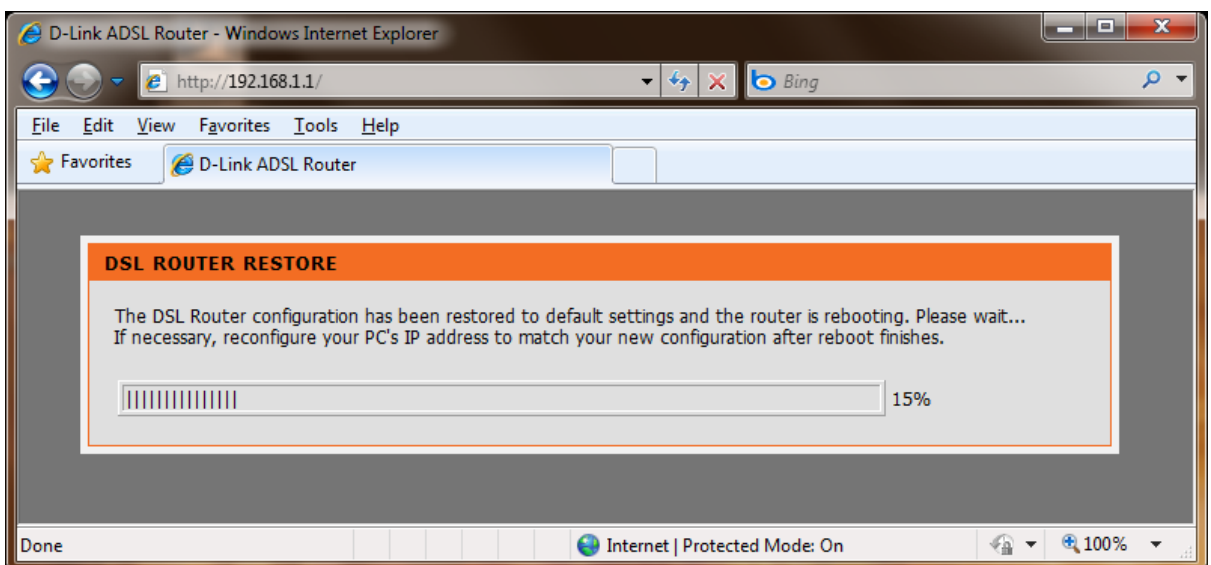

12. At the below prompt, click the OK button:

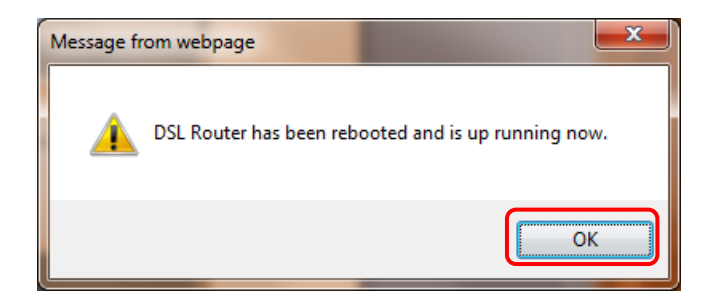

13. The DSL-2730B firmware update process has been completed.

## *IMPORTANT:*

*You will need to login again, please manually configure the DSL-2730B. Do not use a saved configuration file as different firmware versions can have different characteristics.*

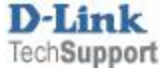